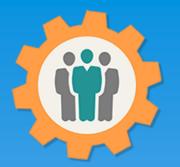

# OurChapter.org

How to Create your first chapter.

This presentation will show you how to "Create your First Chapter" for this Website.

This website is FREE to use with any chapter within any organization.

All information entered is STRICTLY kept confidential. \*\*

#### Don White – December 4, 2023

Designer and developer of YoungEaglesDay.org, EAABuildersLog.org and FlyingStart.org websites.

\* Not officially supported by EAA.ORG

\*\* We do not distribute, market, sell or use your information outside of this website in any way. All member and chapter information is kept confidential to that chapter and/or organization.

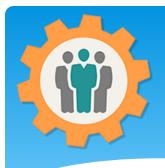

#### How to Create a Chapter

Our Chapter Management Website

1. Use the "Login" link at the top right to Login into the website.

2. Fill out your email and password and click the "Login" button in the window box.

| elcome to the Our Chapter Management web                                                                                            | Our Chapter Website<br>EMail address:<br>support@ourchapter.org |                                                             |
|----------------------------------------------------------------------------------------------------|-----------------------------------------------------------------|-------------------------------------------------------------|
| This website is available free of charge to any chapter, gro                                                                        |                                                                 | ge of functions to help you with:                           |
| Roster management, Send Emails, Photos/Newsletters, Forum                                                                           | ns,                                                             | Igmt., Resource Schedule, Finance, Survey and               |
| Reports.<br>For detailed information, please use the <u>Site Info.</u> at the t                                                     | o                                                               | ank you, Don White - <u>Creator of these other websites</u> |
|                                                                                                    | - Text me my password                                           |                                                             |
| We have selected the 3 closest chapters for your internet log           Zip/Postal/City         Q           If this is not your log | Login<br>Close                                                  | anada) code or city name.                                   |
|                                                                                                    | Cluse                                                           |                                                             |
|                                                                                                    |                                                                 |                                                             |
|                                                                                                    |                                                                 |                                                             |
| Please click on the logo below to view detailed chapter                                                                             | in                                                              | see more                                                    |
| Please click on the logo below to view detailed chapter                                                                             |                                                                 | EAA 724                                                     |
| EAA 866                                                                                                    | in<br>Spaceport 99s<br>Cocoa, Fl, FL (12 miles)                 |                                                             |
| EAA 866                                                                                                    | Spaceport 99s                                                   | EAA 724                                                     |
| EAA 866                                                                                                    | Spaceport 99s                                                   | EAA 724<br>Merritt Island, Florida (13 miles)               |

🔀 Contact Us 🔹 🤨 Site Info.

👤 Sign Up 👘 🕤 Login

Help

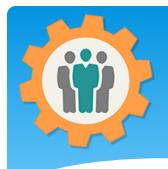

#### How to Create a Chapter

**1.** Click on "Add your own chapter, group or family" button to start the process.

2. You can see the two other chapters that this user has already created.

**3.** You can customize the function that each user or member sees and has access to.

| on Support -          | Update Pro       | file (                  | Add your ow             | n chapter | <u>, group or f</u> | family.          | Ch   | apter Repo | rt            |                      |         |        |         |                   |
|-----------------------|------------------|-------------------------|-------------------------|-----------|---------------------|------------------|------|------------|---------------|----------------------|---------|--------|---------|-------------------|
| Chapter Manage        | ement Fur        | nctions -               |                         |           |                     |                  |      |            |               |                      |         | EAA    | A – All | Show One          |
| Chapter / Group       | Member<br>Roster | Campaigns<br>Email/Text | Photos /<br>Newsletters | Forums    | Calendar            | Sign-in<br>Sheet | Dues | Meetings   | Event<br>Mgmt | Resource<br>Schedule | Finance | Survey | Reports | Import<br>Members |
| ABC 1 (New Chapter)   | <b>*</b>         |                         | ۰                       | 9         |                     |                  |      | <u>199</u> |               |                      | 5       | survey |         | *                 |
| 9999 (Somewhere, USA) | <b>*</b>         |                         |                         | 3         |                     |                  |      | <b>19</b>  |               |                      | \$      | S.R.T. |         | *                 |

#### Create – General Information

**1.** Fill in the fields on this form.

**2.** If you are part of a larger organization, please select the "Chapter Type & #".

**3.** Add any number of "Administrators" that need access to this chapter setup. These must be email addresses are are part of your chapter roster.

**4.** Click on the "Browse" button to upload a chapter Logo.

**5.** Remember to click the button green button to Submit information.

| Chapter Manag                            | gement Tool - (OurChapter.org)                                                                                                    |
|------------------------------------------|----------------------------------------------------------------------------------------------------|
| () General (2)                           | Functions 3 Public Info 4 Security 5 Site Options 6 Messages 7 Money 8 Dues Info 9 Members                                                                                                    |
| Access URL: <u>https</u>                 | nformation to create or change char >up.                                                                                                    |
| Chapter Title:                           | Somewhere, USA Enter your city, state/loca                                                                                                    |
| apter Type / #:                          | Sample v 9999 Enter your chapter type and number.                                                                                                    |
|                                          | New Abbreviation         - Please enter a new chapter/group abbreviation if not available on the above pulldown list (max 8 characters).           New Chapter Type         - Please enter a new chapter/group type if not available on the above pulldown list (max 15 characters). |
| Location Name:                           | Location Name                                                                                                    |
| Chapter Location:                        | 123 Main St                                                                                                    |
|                                          | Oshkosh WI Zip/Postal                                                                                                    |
| Time Zone:                               | EST - Eastern Time Zone v - Observe Daylight Savings Time: Yes v                                                                                                    |
| Date Format:                             | M j, Y - ex: Feb 1, 2023 - Format of the date that will be displayed in the Roster function. Reports will be available soon.                                                                                                    |
| Meeting Date/Time:                       | Monthly v - On Every: 1st Week v - On Day: Synday v - Time: -:                                                                                                    |
| Display Date/Time:                       | 1st Sunday of each month at AM - This is automatic above.                                                                                                    |
| Administrators:                          | easyhouse@yahoo.com - (Enter person's email address, one per line)                                                                                                    |
| Upload Chapter Log<br>Browse No files se |                                                                                                    |

**Continue to Step 2 - Submit** 

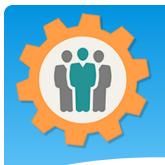

#### **Create – Select Functions**

1. Select the function that your chapter want to use on this website. You can always change these at any time.

2. We have not selected the "Sign-In Sheet" and "Forums".

**3.** To save your selections, please click on the "Submit" button at the bottom of each page.

| (                                                                           | 1) Ger | ieral  | 2 Functions                        | 3 Public Info            | A Security            | 5 Site Options             | 6 Future Use         | 7 Future Use | e 🚯 Due: | s Info |  |  |
|-----------------------------------------------------------------------------|--------|--------|------------------------------------|--------------------------|-----------------------|----------------------------|----------------------|--------------|----------|--------|--|--|
|                                                                             |        |        | <mark> Plea</mark>                 | se click on the GREE     | V button at the bott  | om to enter or change a    | any information on t | nis page     |          |        |  |  |
|                                                                             | Pleas  | e chec | kmark all fund                     | ctions that you w        | ant to use. Yo        | u can always cha           | inge these late      | er.          |          |        |  |  |
| Fun                                                                         | ctions | :      |                                    |                          |                       |                            |                      |              |          |        |  |  |
|                                                                             | - 💟    | Memt   | per Roster - Thi                   | s is the membership ro   | oster to store inform | ation about your memb      | ers.                 |              |          |        |  |  |
|                                                                             | - 💟    | Camp   | aign Emails/Te                     | xts - Send emails or     | text(SMS) to your i   | members, show on ema       | ail status.          |              |          |        |  |  |
|                                                                             | - 💟    | Photo  | s / Newsletters                    | - Store your photos,     | newsletters or any    | other type of file for you | ır chapter.          |              |          |        |  |  |
|                                                                             | - 💟    | Calen  | dar - Create a ca                  | alendar for your Chapte  | r/Group and share i   | it in your email and web   | osite.               |              |          |        |  |  |
| □ - Sign-in Sheet - Create a PDF Sign-In sheet for your meeting/gatherings. |        |        |                                    |                          |                       |                            |                      |              |          |        |  |  |
|                                                                             |        | Forun  | ns - Create a foru                 | m/discussion place for   | your members. (in     | development)               |                      |              |          |        |  |  |
|                                                                             | - 💟    | Dues   | - Keep track of yo                 | our membership dues.     |                       |                            |                      |              |          |        |  |  |
|                                                                             | - 💟    | Meeti  | ngs - Record me                    | etings/gatherings for y  | our chapter, includir | ng attendance.             |                      |              |          |        |  |  |
|                                                                             | - 💟    | Repo   | r <mark>ts</mark> - Create all typ | pes of customized mer    | mbership reports, in  | cluding PDF files.         |                      |              |          |        |  |  |
|                                                                             | - 💟    | Event  | Mgmt - Organiz                     | ze your chapter events,  | including event reg   | istration.                 |                      |              |          |        |  |  |
|                                                                             | - 💟    | Room   | Schedule - Tra                     | ack your facilities usag | e and scheduling.     |                            |                      |              |          |        |  |  |
|                                                                             | - 🗹    | Finan  | Ce - Multiple acc                  | ounts functions to trac  | k your funds.         |                            |                      |              |          |        |  |  |
|                                                                             | - 🗹    | Surve  | ys - What are yo                   | ur members want to do    | o, survey them.       |                            |                      |              |          |        |  |  |
|                                                                             | - 💟    | Impor  | t - Import membe                   | rs from other sources.   |                       |                            |                      |              |          |        |  |  |

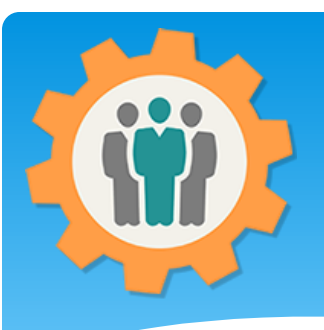

# Create – Public Information

**1.** Select if you want to show public information on our Home Page.

**2.** If you do, please fill out the rest of the form.

**3.** Select the Direct checkbox if you want to go directly to your existing website.

**4.** You can select what information your want after a user click on your Logo on the Home Page.

Continue to Step 4 - Submit

| Our Chapter       | <u>Management</u>                                                                                       | Website                    |                    | Help                  | 🔀 Contact Us                                     | i Site Info.        | C+ Logout      | 🟫 Μγ Αссοι       |
|-------------------|----------------------------------------------------------------------------------------------------|----------------------------|--------------------|-----------------------|--------------------------------------------------|---------------------|----------------|------------------|
| (1) General       | 2 Functions                                                                                             | 3 Public Info              | 4 Security         | 5 Site Options        | 6 Future Use                                     | 7 Future U          | lse 🛞 (        | Dues Info        |
|                   |                                                                                                    |                            |                    | om to enter or change |                                                  | this page           |                |                  |
| Chapter/Grou      | up information                                                                                          | that will be ava           | illable to the pl  | ublic. (Not secur     | ed)                                              |                     |                |                  |
| how on Main Pag   | Please show                                                                                             |                            |                    |                       |                                                  |                     |                |                  |
| ontact Name:      | Support Perso                                                                                           | on                         |                    |                       |                                                  |                     |                |                  |
| ontact Informatic | on: 321-111-2222                                                                                        | s                          | upport@ourchapter. | org                   | (email r                                         | will not be displa  | yed, used for  | internal emailin |
| kternal Website:  | https://ourcha                                                                                          | apter.org                  | Test URL           | – 🗌 – Option to go di | irectly to your website v                        | vhen front page ico | n is selected. |                  |
| nalytic Tracking: | <img src="https://&lt;/th&gt;&lt;th&gt;/ourchapter.org?ocpict18&lt;/th&gt;&lt;th&gt;kp=7vCW5aezb.png"/> |                            | (Place this        | html in any webp      | oage you want                                    | to get hit anal     |                |                  |
| hort Description  | of your Chapter/                                                                                        | Group:                     |                    |                       |                                                  |                     |                |                  |
| File Edit Viev    | v Insert Format                                                                                         | Tools Table Hel            | p                  |                       |                                                  |                     |                |                  |
| б ∂ В             | I <u>A</u> ~ <u>#</u>                                                                                   | ~ = = =                    |                    |                       |                                                  |                     |                |                  |
| This is a short   | description for our                                                                                     | chapter.                   |                    |                       |                                                  |                     |                |                  |
| Р                 |                                                                                                    |                            |                    |                       |                                                  | 8 WORDS POWER       | RED BY TINY 🦼  |                  |
| how Functions:    | <ul> <li>✓ - Events</li> <li>□ - Calendar</li> </ul>                                                    | □ - Forums<br>☑ - Photos/I | _                  |                       | <ul> <li>Dues Info.</li> <li>Resouces</li> </ul> |                     |                |                  |

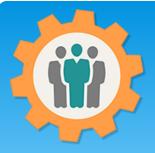

# **1.** For each function, you can select the following permissions for your users.

- Browser Role – Read but no editing.

- Edit Role
- Administrator Role.

2. Select the Default Role for each function and/or add individual email for that Role.

**3.** Only functions that were select on the "Function" tab will appear on this page.

**4.** Again, go to the bottom of this page to "Submit" the selections.

### Create – Security

| Our Chapter Management                                                                                                 | Website       |                                                                     | Help                                                        | 🔀 Contact Us           | <ol> <li>Site Info.</li> </ol>                     | C+ Logout       | ↑ My Account  |
|----------------------------------------------------------------------------------------------------|---------------|---------------------------------------------------------------------|-------------------------------------------------------------|------------------------|----------------------------------------------------|-----------------|---------------|
| General     General     Functions     Pleas                                                                            | 3 Public Info | Security     button at the bottom                                   | 5 Site Options                                              | 6 F se<br>any ip on on | Future L                                           | Jse 🛞 🛛         | Dues Info     |
| Security options for each fu                                                                                           | inction.      |                                                                     |                                                             | Admin rol              | es can change ar                                   | ything within t | his function. |
| (1) Function: Member Roster -                                                                                          |               |                                                                     | Ľ                                                           | _                      |                                                    |                 |               |
| (Browse Role) - Default: (None<br>Enter member's email, one per line for brov                                          |               | 0<br>D                                                              | nne vone<br>fficers Only<br>ues Pd. Members<br>ogin Members |                        | n Role) - Default:<br>member's email,              |                 | r admin role  |
| (2) Function: <b>Campaign Emails</b> -<br>(Browse Role) - Default: None<br>Enter member's email, one per line for brow |               | Role) - Default: No                                                 |                                                             |                        | <u>n Role</u><br>dmin role avai                    | lable for this  | function      |
| (3) Function: Photos / Newsletters<br>(Browse Role) - Default: None<br>Enter member's email, one per line for brow     | €dit          | <mark>Role)</mark> - Default: [No<br><sup>-</sup> member's email, o | ne v                                                        |                        | <mark>n Role)</mark> - Default:<br>member's email, |                 | r admin role  |
| (4) Function: Forums -<br>Browse Role) - Default: None<br>Enter member's email, one per line for brow                  |               | <mark>Role)</mark> - Default: No<br>member's email, o               | o <b>ne v</b>                                               |                        | <del>n Role</del> )<br>dmin role avai              | lable for this  | function      |
| (5) Function: Calendar -                                                                                               |               |                                                                     |                                                             |                        |                                                    |                 |               |

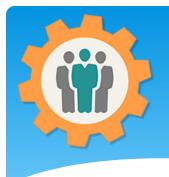

#### Create – Site Options

1. Additional Chapter Officers can be added. Just type in the new officer title and click "Add Officer – Submit".
2. The Fixed Table

Headers will keep the table header in view as you scroll for your Roster or Dues functions.

**3.** Select the rest of the fields and Submit.

| Please select the   | he follow site options. | REEN button at the botto  | in or orrange an           |                          | - page.             |                 |
|---------------------|-------------------------|---------------------------|----------------------------|--------------------------|---------------------|-----------------|
| hapter Officers:    | President (             |                           |                            |                          |                     |                 |
|                     | Vice President          |                           |                            |                          |                     |                 |
|                     | Secretary<br>Treasurer  |                           |                            |                          |                     |                 |
|                     | Additional Officer's    | Add Officer - Submit      | - Add additional Officers, | please enter the officer | name and submit (10 | char may )      |
|                     |                         |                           |                            |                          |                     | 900<br>1        |
| uto Rotate:         | Do you want the opti-   | ion to automatically cor  | rect the orientation o     | of your pictures? (.j    | pg and .jpeg pict   | ures only)      |
| ixed Table Headers: | For the Roster and I    | Dues function, the head   | ler will not scroll off t  | he screen, remain        | s fixed.            |                 |
|                     | iber: None v - This o   | option will automatically | v delete a member w        | ith the membershi        | p of "Prospect" at  | fter this time. |
| elete Prospect Mem  |                         |                           |                            |                          |                     |                 |

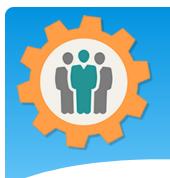

 You can create a custom email message in the "Roster" function.
 Just enter your message and the "Custom Email" option will appear in the "Send Email" box.

2. The options below the line are for the Join membership function only. This is when a new member asks to join your chapter.

**3.** Select the rest of the fields and Submit.

#### Create – Message

|   | Our Chapter Mana                            | igement W   | /ebsite_                    |                     | Help                                          | 🔀 Contact Us       | 😫 Site Info. | C+ Logout | ↑ My Account |
|---|---------------------------------------------|-------------|-----------------------------|---------------------|-----------------------------------------------|--------------------|--------------|-----------|--------------|
|   | (1) General (2) F                           | Functions   | 3 Public Info               | 4 Security          | 5 Site Options                                | 6 Messages         | 7 Future Us  | e (8) D   | ues Info     |
|   | 📛 This tab is for sele                      |             |                             |                     | m to enter or change an<br>for your chapter/  |                    | s page       |           |              |
|   | Custom Email Message:                       | Send custor | m email message             | option when you     | edit a member in the                          | "Roster" function  | Mi           |           |              |
|   | Send Contact Form:                          | Site Owner( | (s) v - Sen                 | d the "Send Mess    | sage" to the following                        | group of people.   |              |           |              |
|   | Anonymous Contact:                          | - Allow th  | e option to have            | an anoymous che     | ckbox on the "Contac                          | t Us" form for the | submitter.   |           |              |
|   | Join Request Form:                          | None        | <ul> <li>✓ - Sen</li> </ul> | d the "Send Join    | Request Form" to the                          | following group o  | of people.   |           |              |
|   | Custom Join Message:                        | Custom me   | essage when a ne            | w user clicks the   | "Like to Join" link on t                      | the Home Page      |              |           |              |
| - | Send Join Email:                            | Send an     | n email back to the         | e new member to     | welcome them to the                           | chapter, group or  | family.      |           |              |
|   | Update Information:<br>Include Login Info.: | _           |                             |                     | e email for additional<br>n the welcome email |                    | ion.         |           |              |
|   | Custom Welcome Msg.:                        | Custom mes  | ssage when you a            | accept the join rec | quest.                                        |                    |              |           |              |

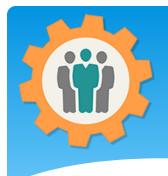

#### Money – Future Use

**1.** This page is for a future function.

Just click on the "Dues Info" tab on the top to bypass this page.

| ۲ | Chapter M     | anagement To     | <mark>00l</mark> - (OurChapte | er.org)           | 3 Help                  | ar Us                | 3 Site Info.        | C+ Logout  | Account 🕈 |         |
|---|---------------|------------------|-------------------------------|-------------------|-------------------------|----------------------|---------------------|------------|-----------|---------|
|   |               |                  |                               |                   | 1                       |                      | 2                   |            |           |         |
|   |               |                  | i his function                | is currently      | in developme            | ent. Please d        | o not use n         | OW.        |           |         |
|   | () General    | 2 Functions      | 3 Public Info                 | 4 Security        | 5 Site Options          | 6 Messages           | (7) Money           | 8 Dues Inf | 0 (9 M    | embers  |
|   |               |                  | Please click on th            | ne GREEN button a | t the bottom to enter o | or change any inform | ation on this page. |            |           |         |
| < | Money se      | etup for online  | payment of D                  | ues, Events       | and Donations           | via PayPal - I       | Future Funct        | ion _      |           |         |
|   | This tab is o | nly available t  | o authorized p                | eople. You r      | nust be either t        | he owner of t        | his chapter o       | r a "Mo    | Administ  | rator". |
|   | Please conta  | act this site ov | vner for more i               | information.      |                         |                      |                     |            |           |         |

1. If you are using the Dues function, please select the yearly dues amount for each type. If you leave them blank, that type will not be displayed.

2. Dues Leeway is used for members that are at the later part of your dues cycle.

**3.** If you want "PayPal" as a dues option, check that option.

**4.** See next slide page for additional "PayPal" option.

#### Create – Dues Info

| 📛 This tab is for p | rocessing dues options.                                         | REEN button at the bottom to enter<br>You can optionally use "       |                       |                     |                    |              |
|---------------------|-----------------------------------------------------------------|----------------------------------------------------------------------|-----------------------|---------------------|--------------------|--------------|
| Dues - Individual:  | 20     - Family: \$ 30       - Leave blank if does not apply to |                                                                      | Student: \$ 0         | 0                   |                    |              |
| Chapter Dues Cycle: | Yearly on January 1st v                                         | Dues function for your Chapter                                       |                       |                     |                    | _            |
| Dues Leeway:        | No Dues Leeway - Nur                                            | nber of months into the dues cycle t                                 | that are for that yea |                     |                    |              |
| Update Expired Date | - If selected, the member's                                     | Expired Date will automatically be                                   | updated when Dues     | s is modified.      |                    |              |
| Dues Notification:  | After they are due                                              | By using the {DUES } campaign opti                                   | ion, when to notify r | members of dues.    |                    |              |
| Automatic Emails:   | No Emails                                                       |                                                                      |                       |                     | on - Currently in  | developement |
| Send Dues to:       | - If selected, automatic emails for o                           | ues will be sent out 1 month prior t<br>ocation for dues. (Optional) | pefore membership     | expiration.         |                    |              |
| Other Payment Optic | on? □ -Apple Pay □ -Google                                      | Pay □ -Online □ -PayPal                                              | 🗆 -Square 📋           | -Stripe             |                    |              |
|                     | For payment selection only                                      | This site only support PayPa                                         | al for actual payr    | ments. Please s     | ee below.          |              |
| Paypal for Dues?    | If selected, you can enter t                                    | he PayPal html for a PayPal Paymer                                   | nt Button. This metho | od is more manual f | the the "Money" ta | b option.    |

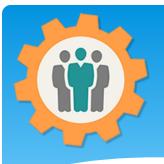

# Create – Dues Info - PayPal

- If you plan to use PayPal for your Dues, please check the checkbox.
- 2. Follow the instruction on the PayPal PDF Document to create a PayPal account.
- **3.** To create the PayPal button, use the link "PayPal to create a donation button".
- **4.** Copy and past the button code into the 3. input field.

"/>

- <input type="hidden" name="hosted\_button\_id" value=
- <input type="image" src="https://www.paypalobjects.com/en\_US/i/btn/btn\_donateCC\_LG.gif" border="0" name="submit" title="PayPal - The safer, easier way to pay online!" alt="Donate with PayPal button" />

Please see the "Dues" function for additional information on how to use WebLink or email members to collect dues.

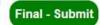

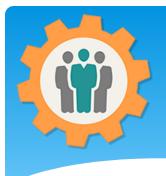

#### **Member Options**

1. Member options will allow "Logged In" members to view personal and chapter information. This information will be displayed on the "My Account" page.

2. Each option has a security group to allow only that group to view that options information.

**3.** You can also create a Group for further group customization of members.

| Our Chapter Managem                                                                  | ent Website                                          |                  |                                                          | Help                                               | 🔀 Contact Us                                  | <li>Site Info.</li>                    | C+ Log                               | A My Accoun        |
|--------------------------------------------------------------------------------------|------------------------------------------------------|------------------|----------------------------------------------------------|----------------------------------------------------|-----------------------------------------------|----------------------------------------|--------------------------------------|--------------------|
| (1) General (2) Functions                                                            | 3 Public Info                                        | 4 Security       | 5 Site Options                                           | 6 Messages                                         | 7 Future Use                                  | e 🔞 Dues                               | Info 🧿 N                             | lembers            |
| -                                                                                    | Please click on the                                  | GREEN button a   | at the bottom to enter                                   | or change any inf                                  | ormation on this pa                           | age                                    |                                      |                    |
| Member Options - Me                                                                  | mbers will see this i                                | information on t | the My Account page                                      | ge when Logged                                     | l In                                          |                                        |                                      |                    |
| Show member information:                                                             | All Members                                          | ~ - T            | he member's name                                         | e will be displaye                                 | ed allow them to v                            | view their info                        | rmation.                             |                    |
| Show Dues History:                                                                   | All Members                                          | ~ - N            | 1ember can view th                                       | eir dues informa                                   | ation and history                             | (if available).                        |                                      |                    |
| Show Campaign Emails:                                                                | All Members                                          | ~ - \            | /iew campaign ema                                        | ails that was sen                                  | t to that member                              |                                        |                                      |                    |
| Show Finance Summary:                                                                | Do Not Display                                       | ~ - 1            | Member can view c                                        | urrent total and                                   | each category to                              | tal for the cha                        | ipter.                               |                    |
| Final - Submit                                                                       | Do Not Display<br>Administrators Only<br>All Members | ^                |                                                          |                                                    |                                               |                                        |                                      |                    |
| NOTE: This information is strictly use                                               |                                                      |                  | Policy - Privac                                          | y – © Copyri <u>c</u>                              | pht 2022 Brevard Web                          | Pro, Inc.                              |                                      |                    |
| This is a FREE website with tools to help y<br>Membership Roster, Send Email Campaig | 2023 Dues<br>2022-2023 Dues<br>2022 Dues             | group<br>ns, C   | o or family functions. Tota<br>alendar, Sign-in, Dues, M | Ily free; not a trial; wit<br>leetings, Event Mgmt | h no ads or marketing<br>., Resource Schedule | 9! Leadership fur<br>, Finance, Survey | nctions and tools<br>and Reports / P | s include:<br>DFs. |
|                                                                                      | 2021-2022 Dues                                       | - 5              |                                                          |                                                    |                                               |                                        |                                      |                    |
|                                                                                      | 2021 Dues<br>Regular                                 |                  |                                                          |                                                    |                                               |                                        |                                      |                    |
|                                                                                      | Family<br>Lifetime                                   |                  |                                                          |                                                    |                                               |                                        |                                      |                    |
|                                                                                      | 4 member test<br>EMail Only Don Whi                  | te               |                                                          |                                                    |                                               |                                        |                                      |                    |

**4.** You can see examples of this in the "Introduction" presentation.

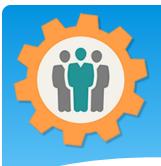

# Chapter created, Options

 Congratulations on your first chapter.
 Multiple chapters can be created, but are independent from each other..

2. Click on the "Show One" link on the right side to only show one chapter at a time.

**3.** Notice that the "Forum" and "Sign-In Sheet" icons are missing for your new "ABC 123" chapter.

**4.** Click on the"Member Roster" or"Import" icon to startadding your members.

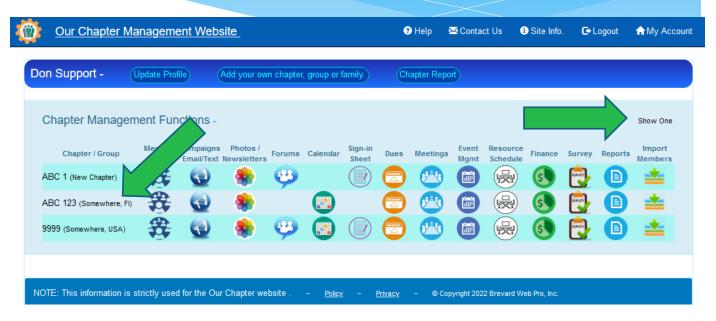

# Intro – Chapter Information

Chapter Name –
 Provides the name,
 location and distance
 from the website
 user.

 Information on the Meeting time and location.

**3.** Phone number for the chapter contact is optional.

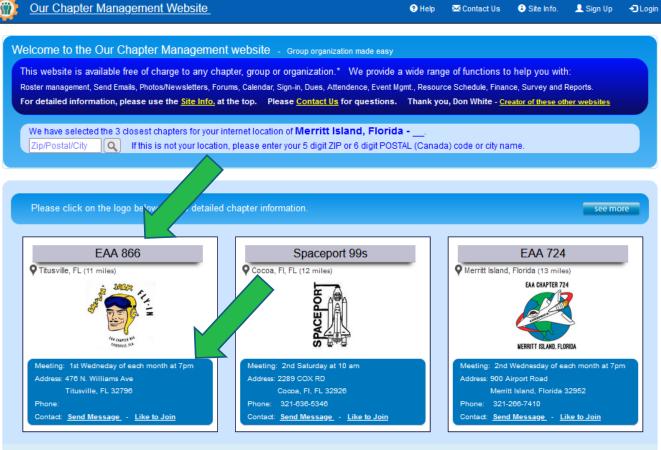

- No chapter events have been found within 100 miles of your city or zip code.

# Intro – Chapter Information

Chapter Name –
 Provides the name,
 location and distance
 from the website
 user.

 Information on the Meeting time and location.

**3.** Phone number for the chapter contact is optional.

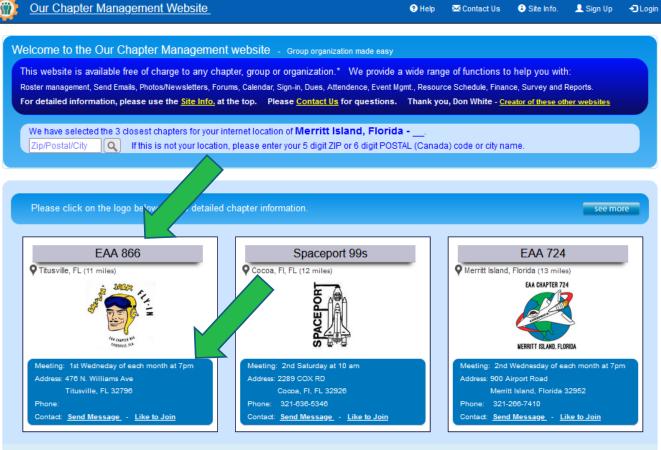

- No chapter events have been found within 100 miles of your city or zip code.

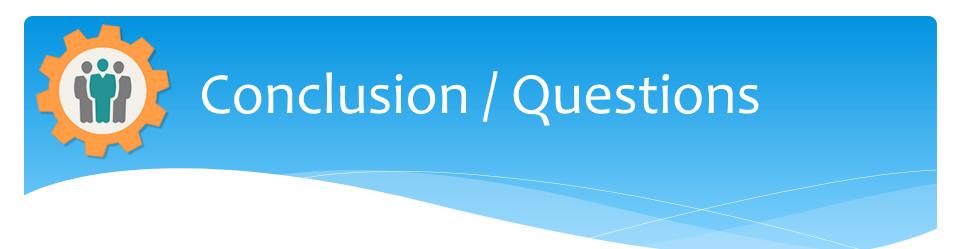

- \* Questions / Comments: Use the "Contact Us" link
- Best free website for organizations to manage and grow memberships.